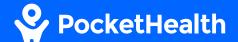

# How to download & view your imaging and reports

This guide will give you step-by-step instructions on downloading, opening and viewing your imaging records on your desktop PC.

# **Two Ways to Access Your Imaging:**

### **Upgrade To View On Any Device**

Visit <u>Pocket.Health</u> and log in to upgrade your membership and view your imaging and reports instantly on any device.

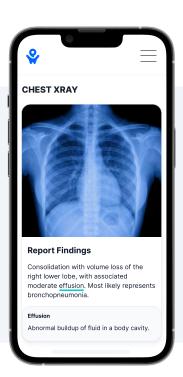

OR

# **Install A DICOM Viewer To View On A Desktop PC Device**

Continue with the steps on the following pages to run a DICOM viewer on your laptop or desktop, and view your results using a PocketHealth Basic plan for free.

### **DICOM Viewer FAQs**

#### Why is a viewer required?

PocketHealth stores medical images and reports in a file format called DICOM (Digital Imaging and Communications in Medicine) in order to provide diagnostic quality images and ensure that images and reports are not separated. These files can only be viewed using DICOM viewers.

# Why doesn't PocketHealth convert the images to more commonly used formats (PDF, JPEG, PNG, etc.)?

Unlike traditional image file formats (like JPEG), DICOM files are diagnostic quality and include embedded "metadata" that is required by medical professionals. Because DICOM is the industry standard file format for medical images, your images need to be in this file format for your medical professionals to be able to safely store them and view them for diagnostic purposes.

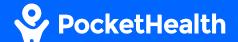

# How to download and view your records on a desktop device

Select the records you would like to download

Log in to your PocketHealth account and select the records you would like to download and view from the "My Exams" section.

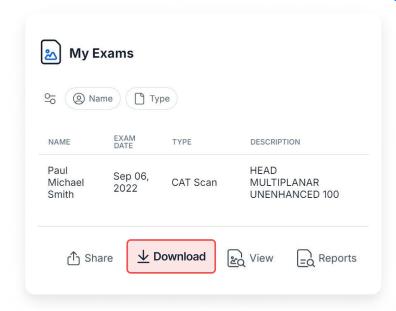

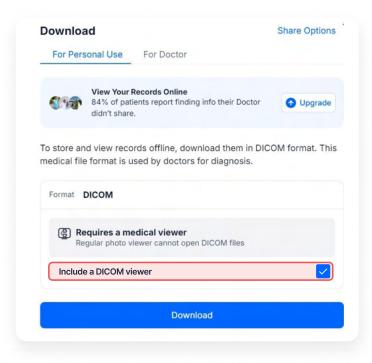

Download selected records

Before hitting 'download' ensure that the 'include a DICOM viewer' box is checked.

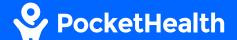

3

# **Extract your records**

Find your downloaded files and extract them from the zip folder.

3a

Once you have downloaded your records, you must go to your 'downloads' folder to extract them.

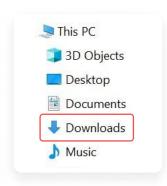

3b

In your downloads folder right click your records (files will be named IMAGES\_yourlastname) and click 'Extract All'

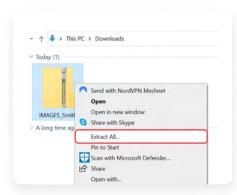

**3c** 

Choose a new folder to extract your records or click 'Extract'. (Note: If you don't select a new folder and hit 'extract' it will automatically create a new folder in the 'downloads' folder with your records.

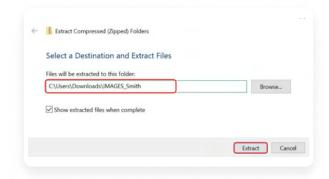

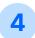

# Launch the DICOM viewer

Go to the new folder you just created and open it. Click on 'SDViewerLITE64.exe' to launch the DICOM viewer.

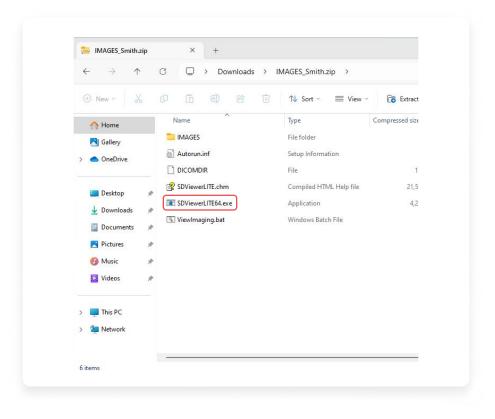

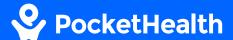

Open the DICOM viewer

You can now view your imaging in the DICOM viewer. You'll need to import additional files in order to view the report.

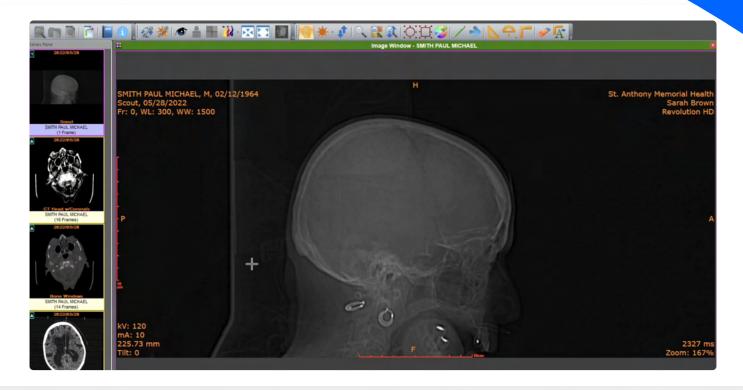

6 Import and view your report

6a

To import your reports click on the first icon (magnifying glass in the top left of the viewer) and select your downloaded file and click OK.

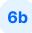

Scroll down to select your report and Press < Ctrl+H>

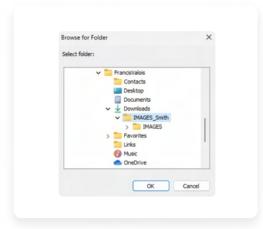

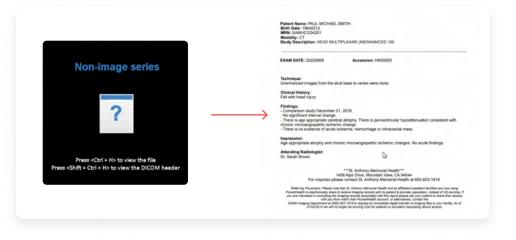